## Ascension **Personalized Care**

## **Access MaxorPlus Member ID Cards**

Click on the Log In button in the upper right corner of ascensionpersonalizedcare.com, choose Members and enter login information.

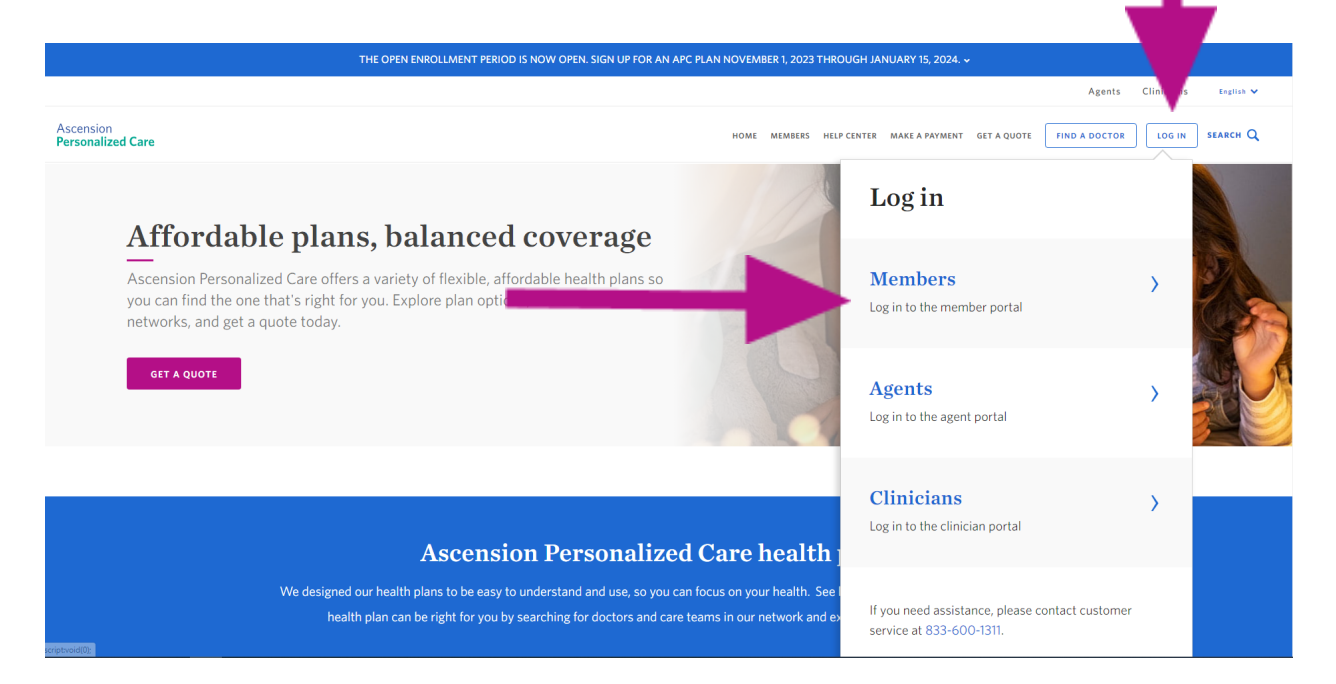

On the APC dashboard, choose the Benefits drop down and then select Pharmacy.

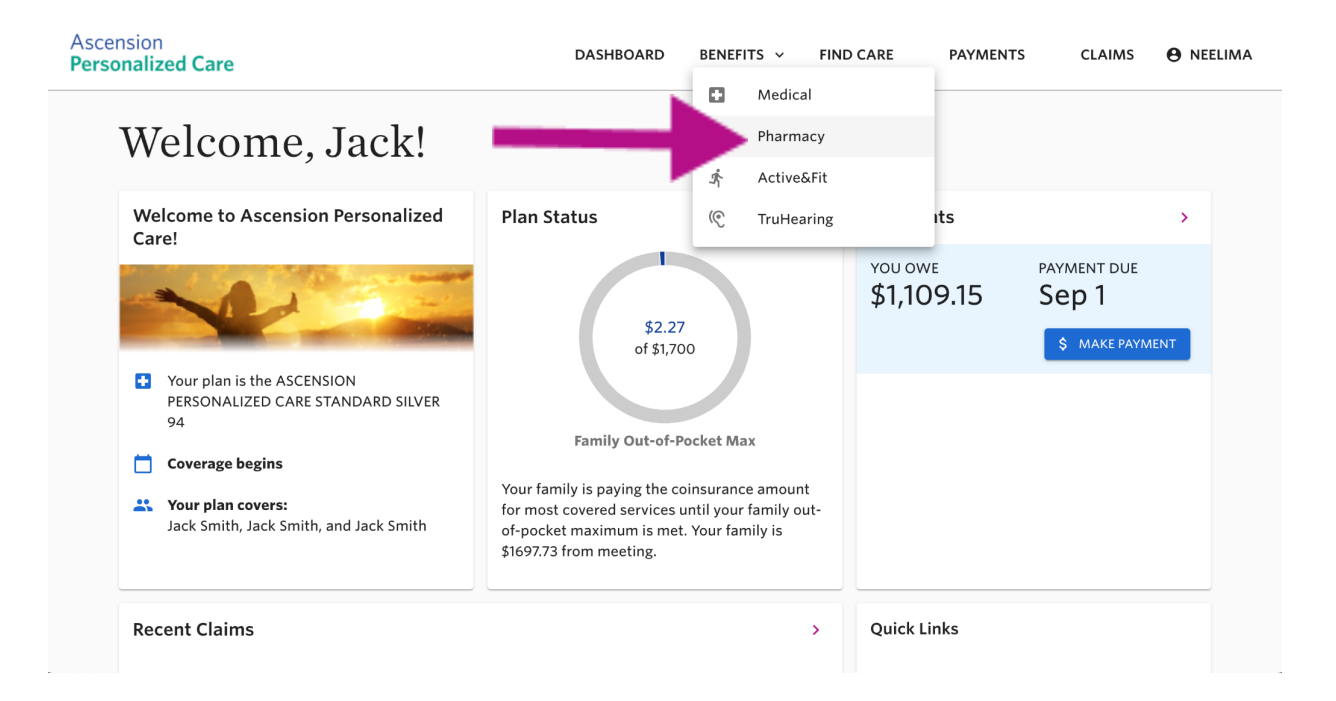

## Ascension **Personalized Care**

In the pharmacy section, choose the Pharmacy Benefits tab then click on the Visit MaxorPlus button.

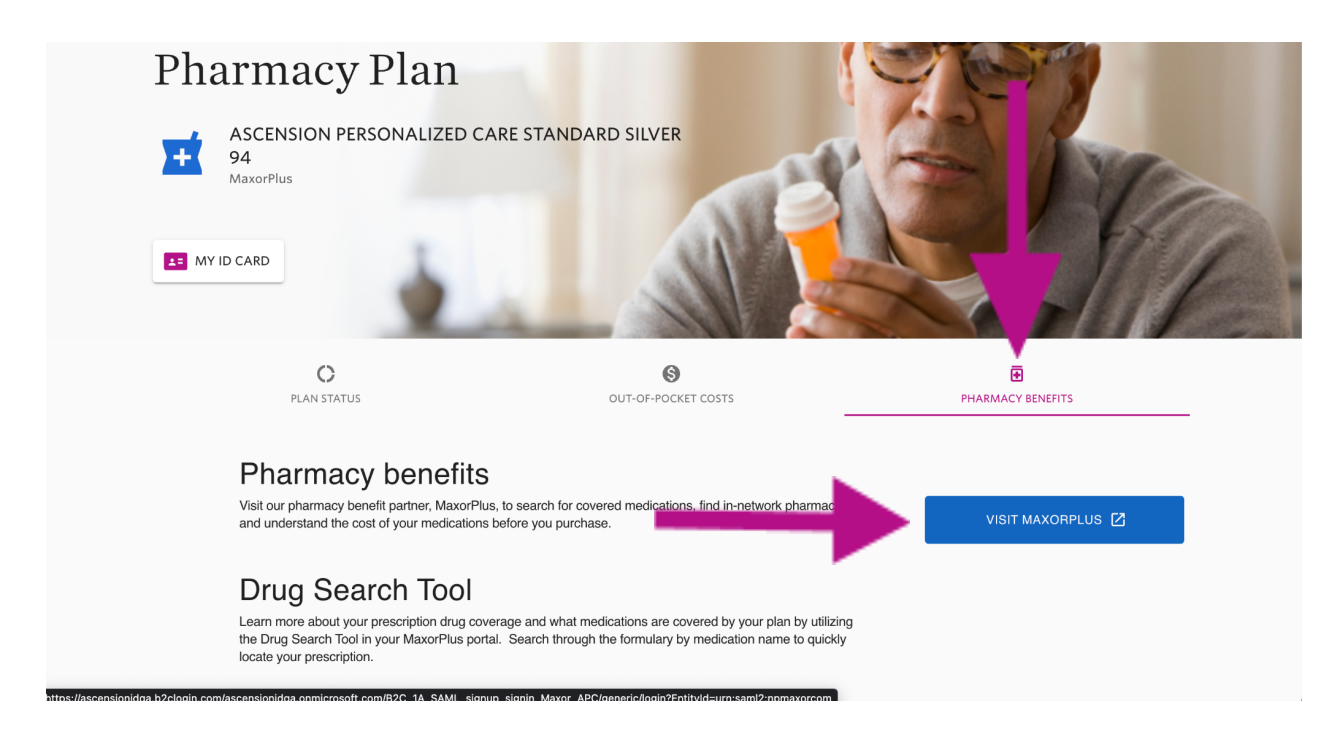

If this is the first time logging in, the member will need to create an account. After the account is created they will no longer need to provide login information.

Once logged in to MaxorPlus, click on the benefit Documents tab. Please note colors may vary.

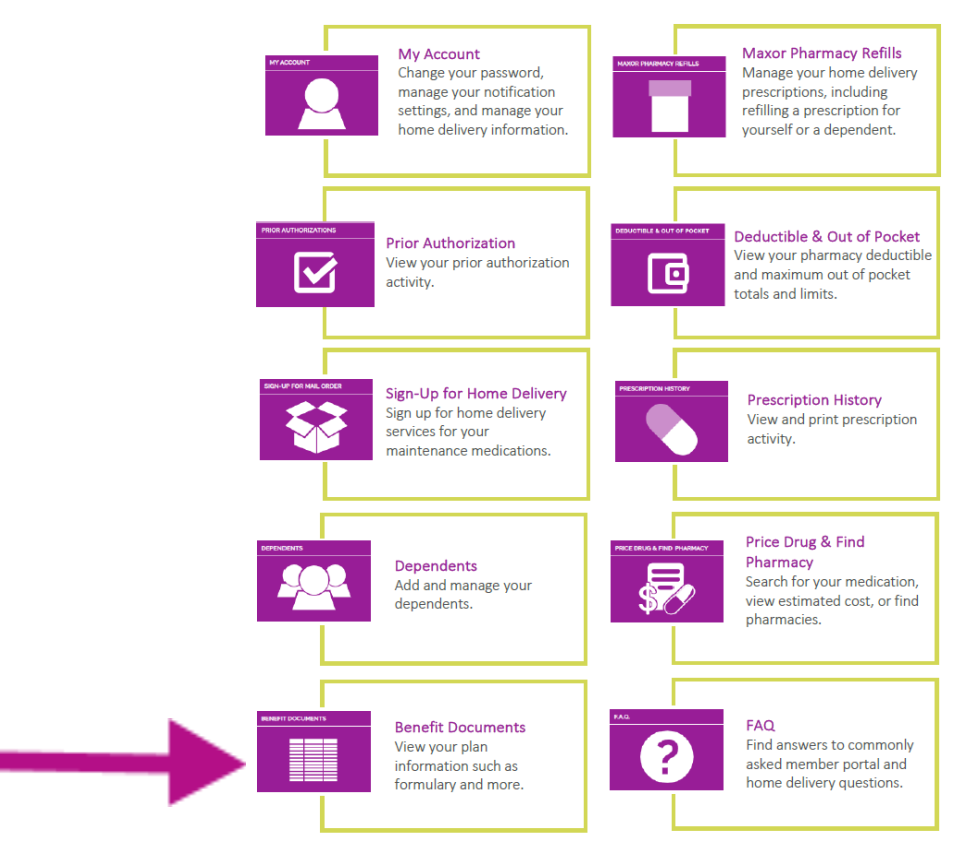

## Ascension **Personalized Care**

On the benefit documents page, click the Member ID Card button for a digital version of the member card.

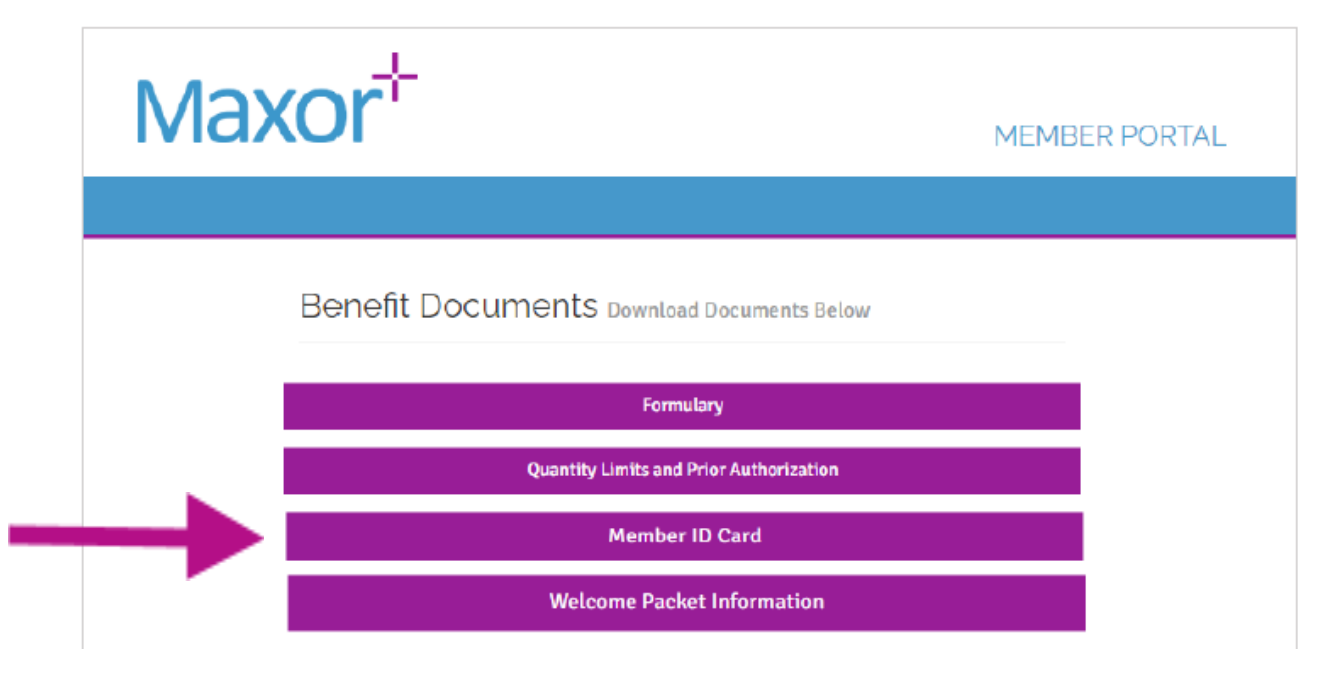